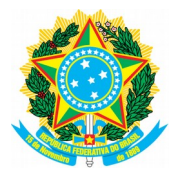

**Universidade Federal dos Vales do Jequitinhonha e Mucuri - UFVJM Diretoria de Tecnologia da Informação – DTI**

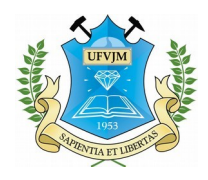

Passo a passo para acesso ao Webmail em ocasião de "Conexão não Particular" através do navegador Google Chrome

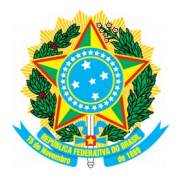

**Universidade Federal dos Vales do Jequitinhonha e Mucuri - UFVJM Diretoria de Tecnologia da Informação – DTI**

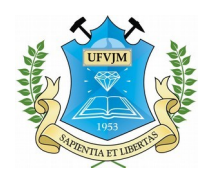

## **Passo a passo:**

1. Abra o navegador Chrome;

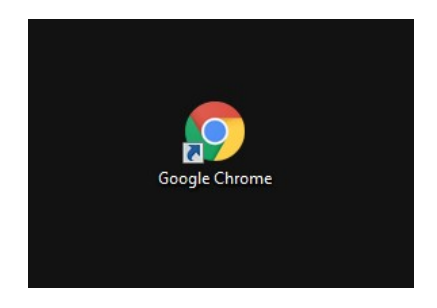

2. Acesse o endereço www.ufvjm.edu.br;

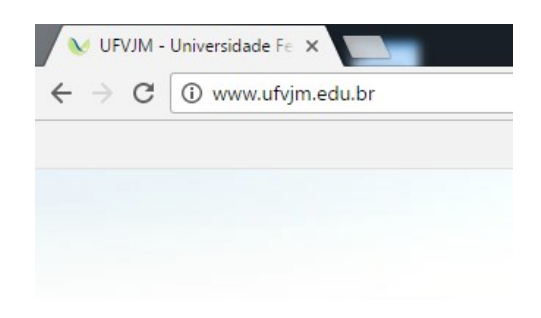

3. No canto superior direito do site, clique em "Webmail";

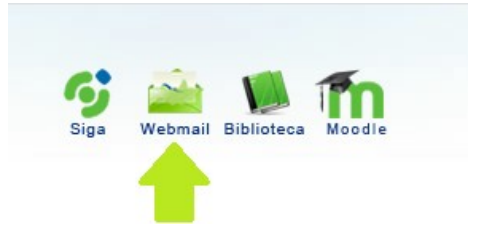

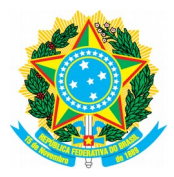

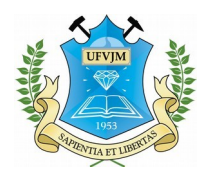

4. Uma tela com com os escritos "Sua conexão não é particular" irá aparecer. Não se preocupe, não há um problema de segurança de fato, o que ocorre é que tanto a Google quanto o Mozilla estão passando por problemas com certificados de segurança. Nesta tela, apenas clique em "Avançado";

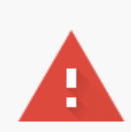

## Sua conexão não é particular

Invasores podem estar tentando roubar suas informações de webmail.ufvjm.edu.br (por exemplo, senhas, mensagens ou cartões de crédito). NET::ERR\_CERT\_AUTHORITY\_INVALID

Ø Informar automaticamente ao Google detalhes de possíveis incidentes de segurança. Política de Privacidade

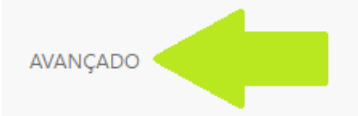

Voltar à segurança

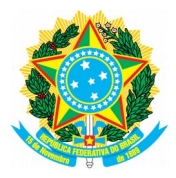

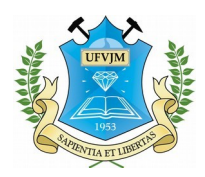

5. Novas informações aparecerão. Para prosseguir para o seu Webmail, basta clicar em "Ir para webmail.ufvjm.edu.br (não seguro)".

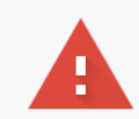

## Sua conexão não é particular

Invasores podem estar tentando roubar suas informações de webmail.ufvjm.edu.br (por exemplo, senhas, mensagens ou cartões de crédito). NET::ERR\_CERT\_AUTHORITY\_INVALID

Informar automaticamente ao Google detalhes de possíveis incidentes de segurança. Política de Privacidade

**OCULTAR DETALHES** 

Voltar à segurança

Este servidor não conseguiu provar que é webmail.ufvjm.edu.br. O certificado de segurança dele não é confiável para o sistema operacional do seu computador. Isso pode ser causado por uma configuração incorreta ou por um invasor que interceptou sua conexão. Saiba mais.

Ir para webmail.ufvjm.edu.br (não seguro)

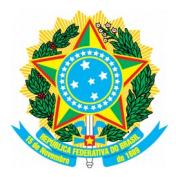

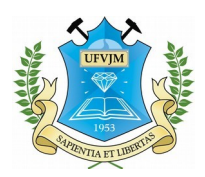

6. Pronto! Agora pode realizar seu login e acessar seus e-mails através do Webmail da UFVJM.

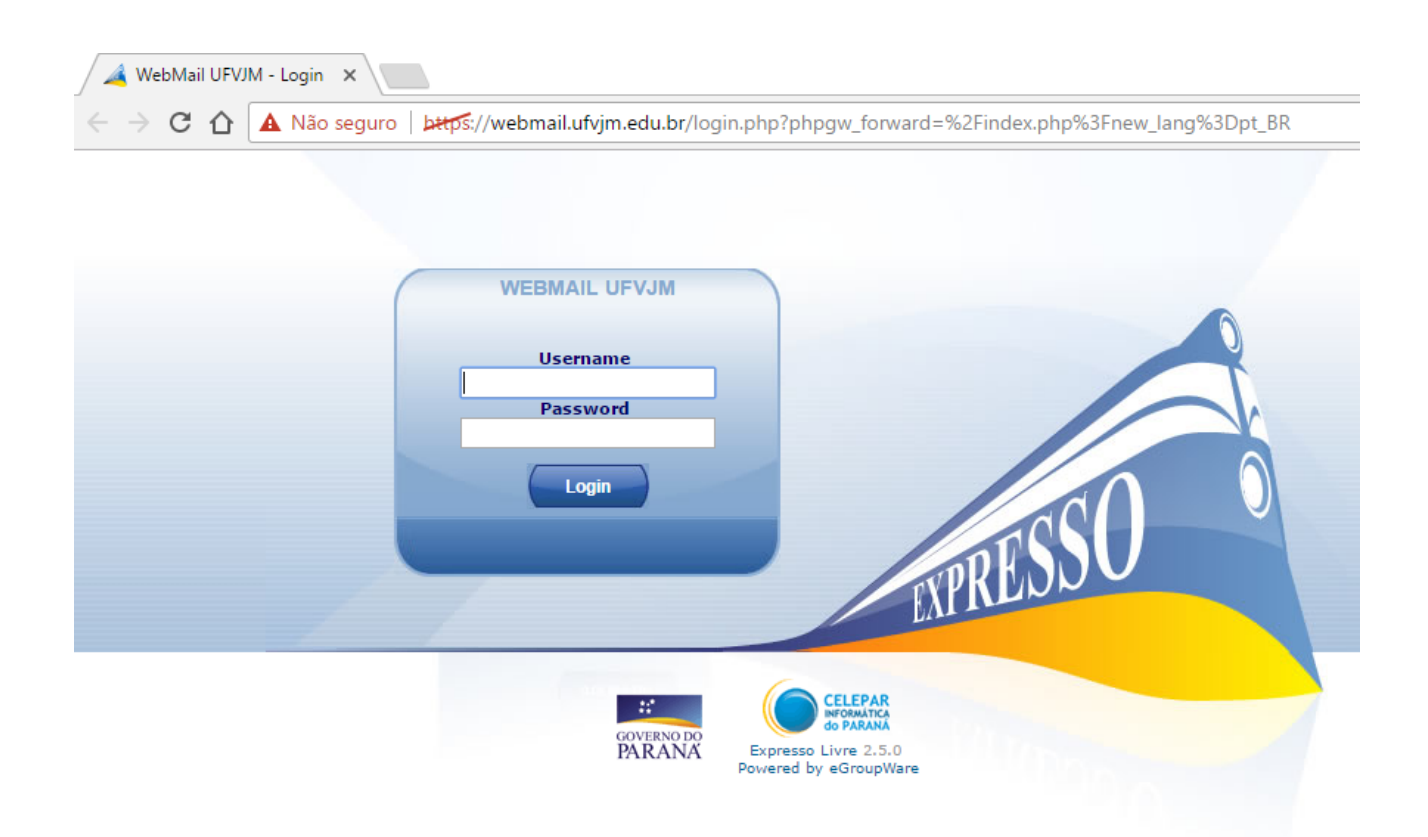

Caso tenha dúvidas, deseje obter maiores informações ou tenha alguma sugestão, entre em contato com o Setor de Suporte e Assistência Técnica da Diretoria de Tecnologia da Informação através dos contatos:

E-mail: suporte.dti@ufvjm.edu.br Telefone: (38) 3532-1280 – Ramal: 1280 Campus I e JK

E-mail: dtito@ufvjm.edu.br Telefone: (33) 3529-2712 – Ramal: 2712 Campus do Mucuri

Campus Janaúba e Unaí Equipe de TI local